# **AYUDA PARA LA UTILIZACIÓN DE LAS OPCIONES VINCULADAS A LA SOLICITUD DE TRANSFERENCIAS BANCARIAS**

### **1. ACTIVACION DE CLAVE TOKEN**

Recuerde Activar, **por única vez,** la Clave TOKEN en su dispositivo móvil, la misma le podrá ser requerida para [dar de alta un CBU de terceros, y para hacer transfe](https://www.smsv.com.ar/websmsv/inicio/token)rencias bancarias a terceros que superen determinado importe.

**¿Cómo activo mi Clave Token?** Podrá acceder a toda la información que necesite haciendo click en el siguiente enlace; https://www.smsv.com.ar/token

## **2. ALTAS DE CBU PARA TRANSFERENCIAS BANCARIAS**

Para poder operar deberá dar de alta la CBU (Clave Bancaria Uniforme) correspondiente a la cuenta de destino.

**a.** La carga se realiza a través del botón "Carga de un nuevo CBU"

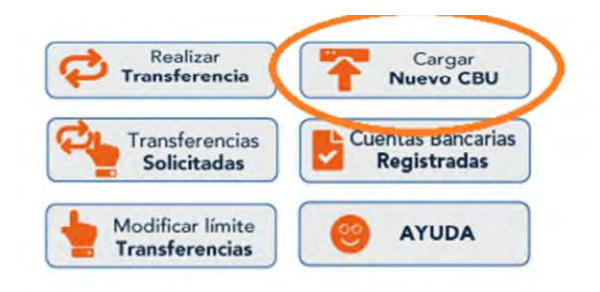

**b.** Una vez seleccionada la opción "Carga de un nuevo CBU" el sistema solicitará los 22 dígitos del CBU a dar de alta.

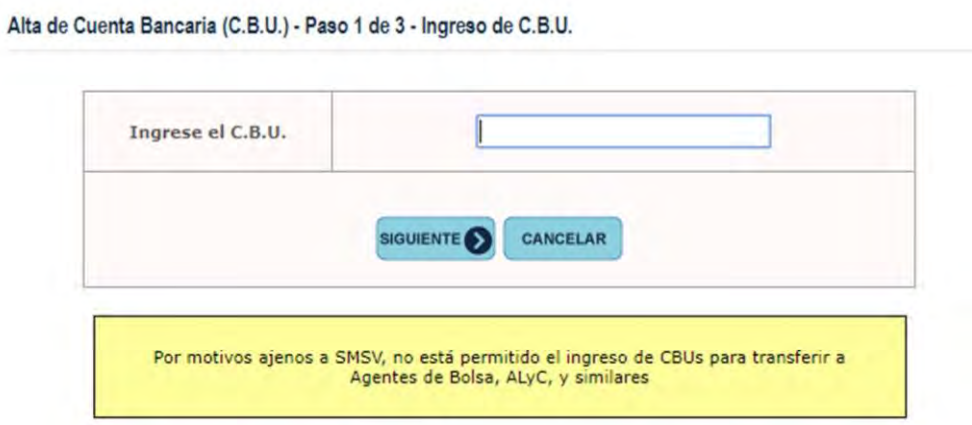

**c.** Luego de ingresar el CBU, el sistema solicitará el CUIT/CUIL del titular de la cuenta y una descripción que usted desee para reconocer la misma a futuro. (Ej "Cuenta para abonar expensas", "Cuenta para abonar alquiler")

#### Alta de Cuenta Bancaria (C.B.U.) - Ingreso de Datos de la Cuenta Bancaria

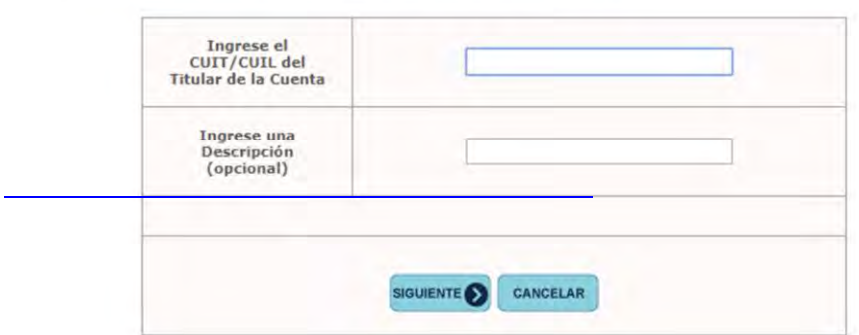

**d.** Con los datos ingresados en sistema, una vez verificados que sean correctos, deberá presionar "Confirmar" para finalizar el proceso de alta del nuevo CBU.

Alta de Cuenta Bancaria (C.B.U.) - Confirmación de Alta de Cuenta Bancaria

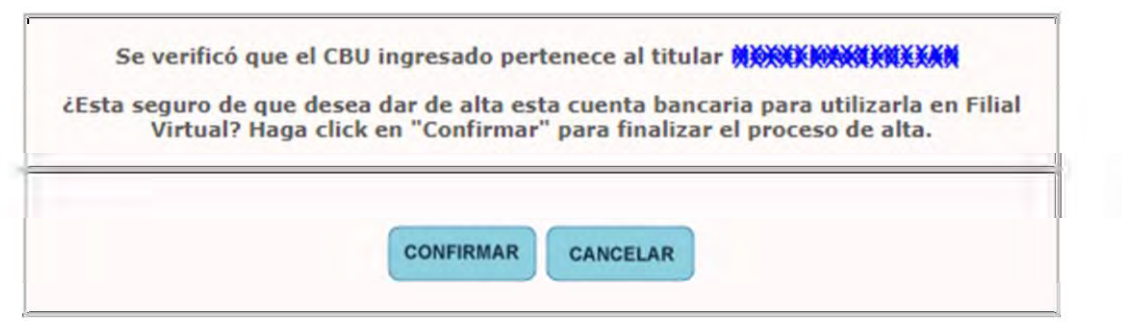

**e.** Realizada la carga, el CBU se encontrará en estado "pendiente" hasta tanto el Departamento Relaciones Bancarias realice el proceso de validación, días hábiles en horario de atención al público. Podrá chequear el estado de la cuenta a través del Botón "Verifique el estado de sus cuentas Bancarias Registradas".

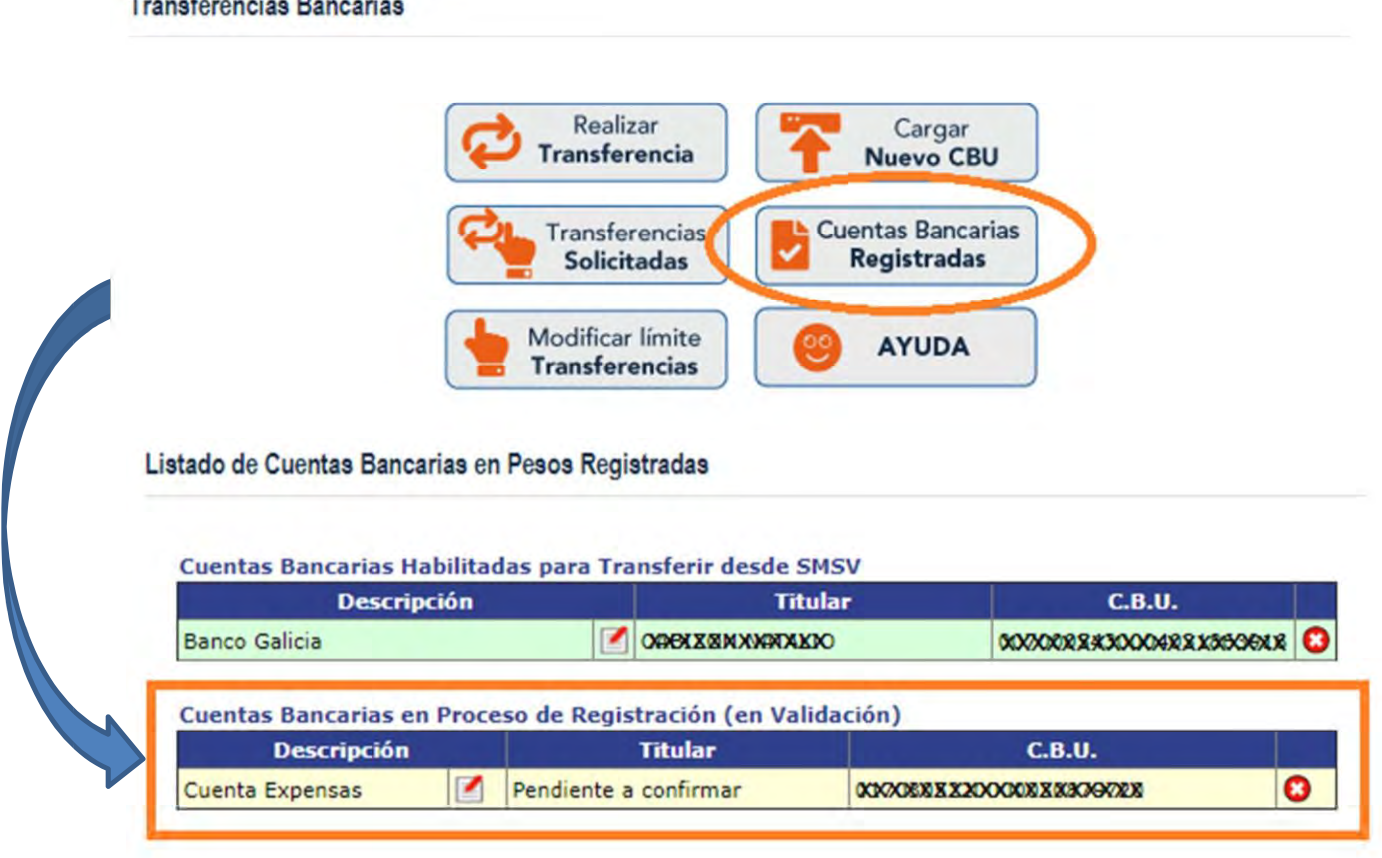

**f.** En caso que la cuenta no haya podido ser validada por inconsistencia con el CUIL/CUIT, se listará en el cuadro "Cuentas Bancarias Con Errores en Carga de Datos", con posibilidad de modificar la información cliqueando en el signo de exclamación.

**VOLVER** 

Listado de Cuentas Bancarias en Pesos Registradas

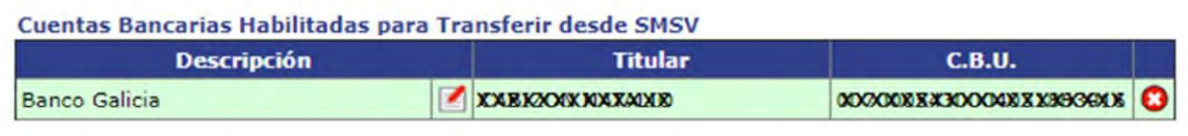

Cuentas Bancarias Con Errores en Carga de Datos

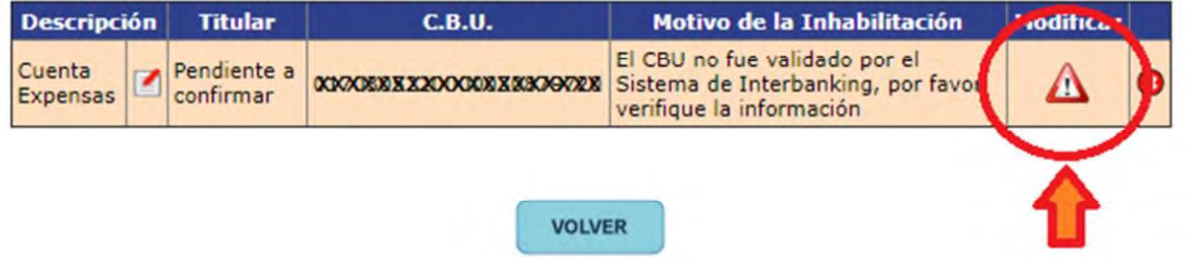

**g.** Al modificar la información, el CBU volverá a estado "pendiente" hasta que se realice la nueva validación del mismo.

Por favor ingrese el CUIT/CUIL correcto. En caso de que el error se encontrase en el número de CBU por favor cárguelo como un registro nuevo a través de "Carga de un nuevo CBU"

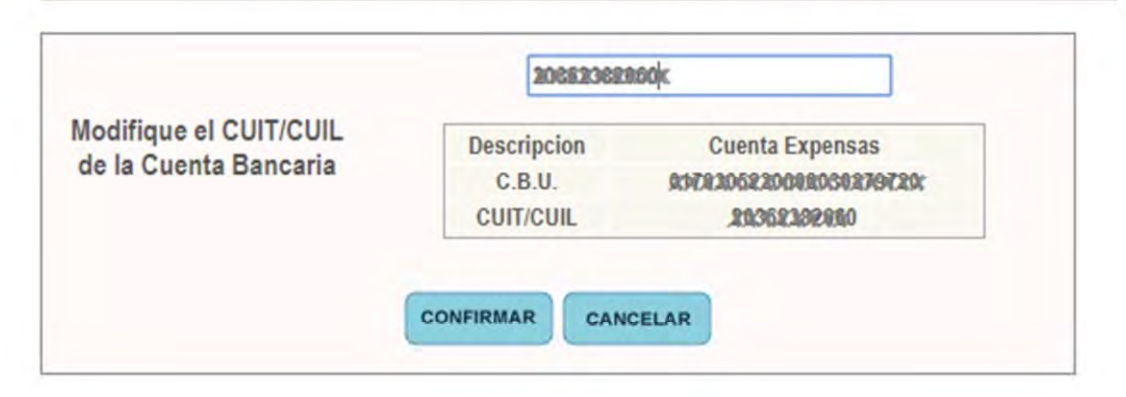

## **3. DESVINCULACIÓN DE CBU HABILITADO**

**a.** Ingresar en "Transferencias Bancarias">"Verifique el estado de sus cuentas bancarias registradas"

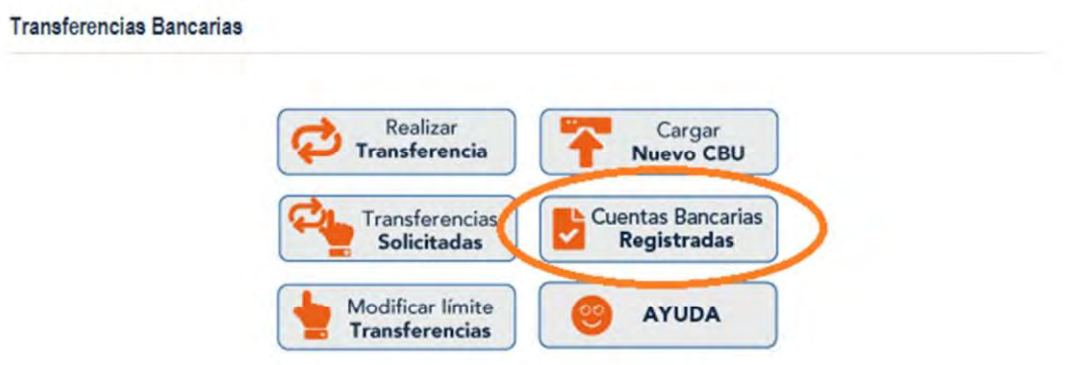

**b.** En el listado de "Cuentas Bancarias Habilitadas para Transferir" (listado en verde) deberá clickear en la cruz con el botón rojo.

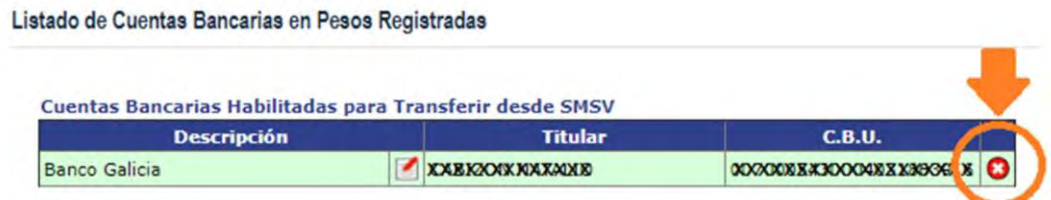

**c.** Se solicitará la confirmación de desvinculación, brindando todos los datos de la cuenta bancaria registrada.

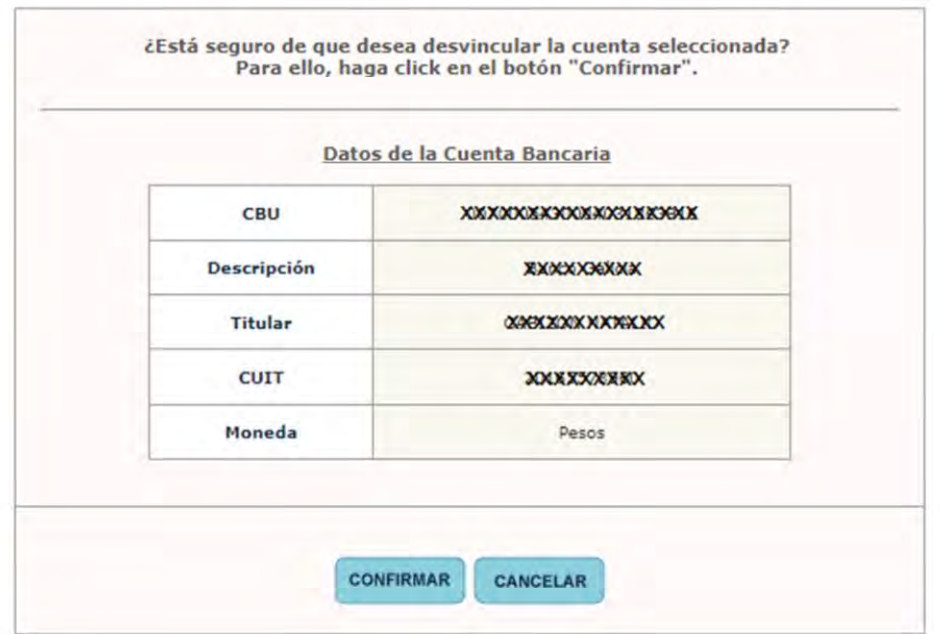

**4. CARGA DE SOLICITUD DE TRANSFERENCIA BANCARIA** 

Para realizar una solicitud de transferencia es condición que el CBU de la cuenta destino haya sido validado y que la cuenta de Ahorro Mutual de origen cuente con saldo operativo suficiente.

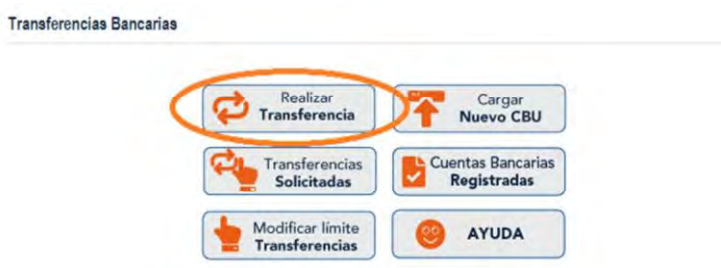

**a.** Deberá seleccionar la cuenta de Ahorro Mutual de origen y continuará presionando el botón "siguiente".

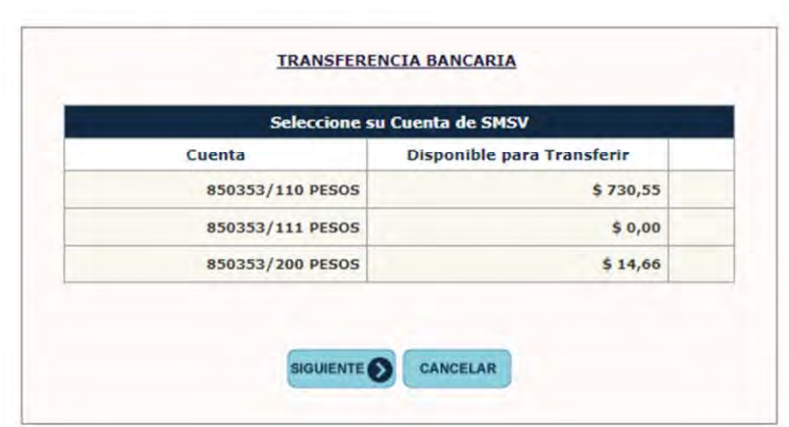

**b.** Al seleccionar la cuenta de origen se despliega la pantalla donde deberá:

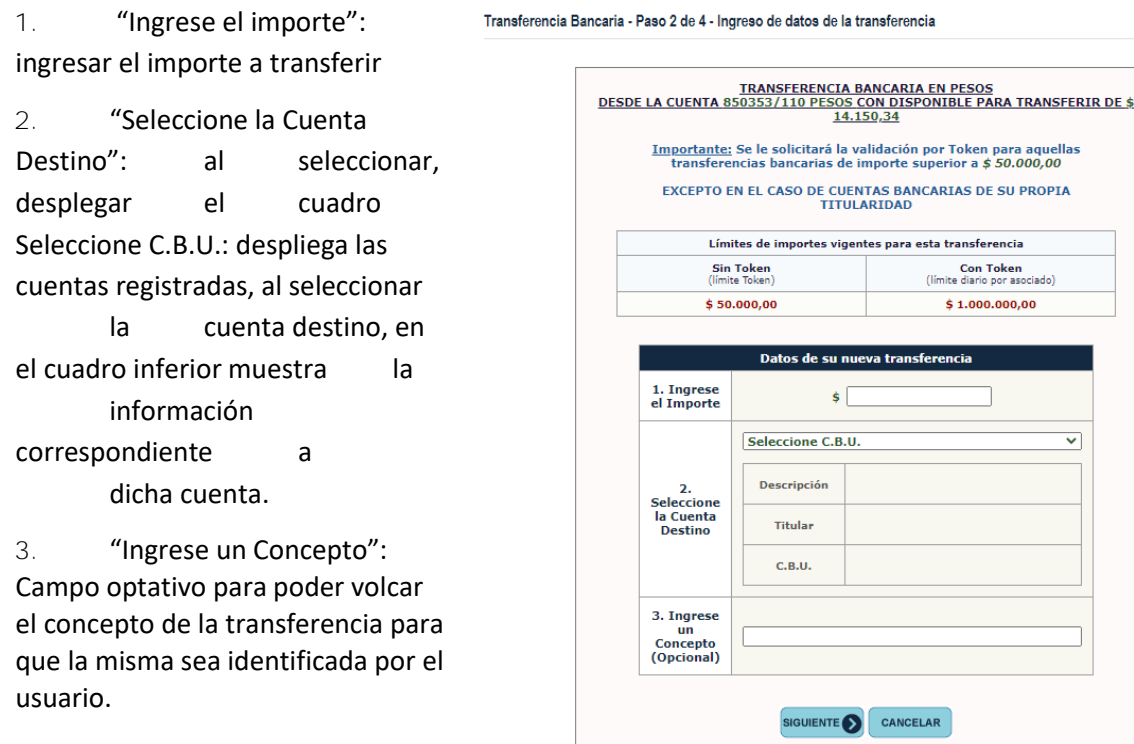

Al seleccionar "siguiente" y confirmar la información de la transferencia en las pantallas sucesivas, de acuerdo al importe que desee transferir, se le va a solicitar "Clave Token" que podrá obtener desde su Filial Móvil.

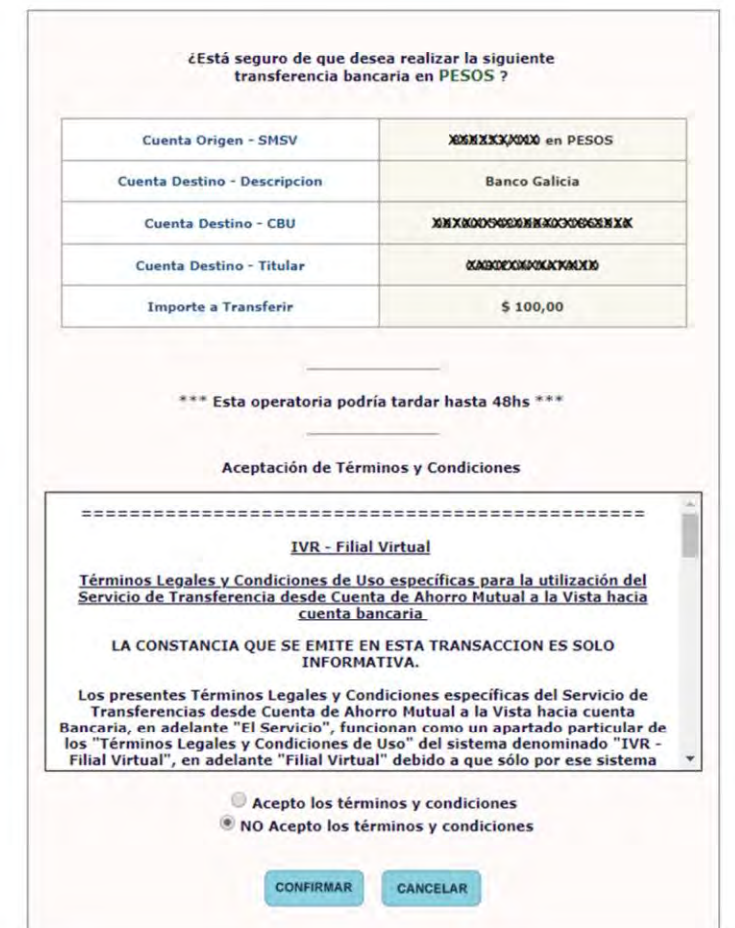

El sistema le confirma la operatoria, permitiendo imprimir o exportar un comprobante.

Transferencia Bancaria - Paso 4 de 4 - Transferencia Confirmada

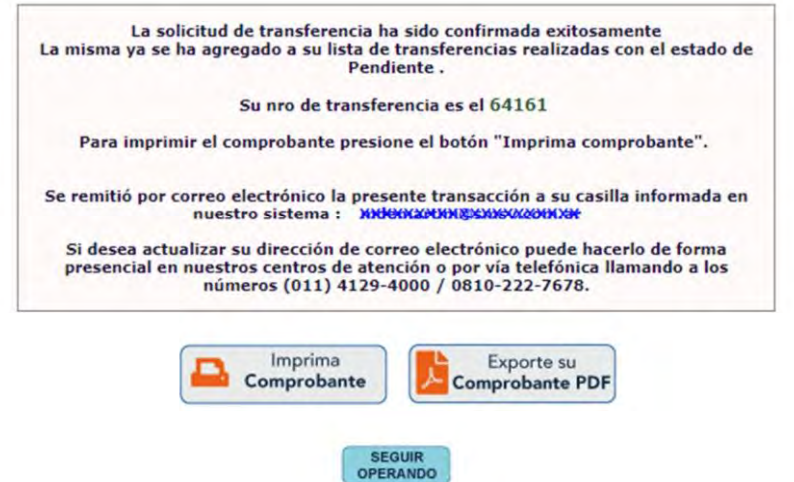

(\*) La transferencia en estado "pendiente". - La sola concreción del débito en la cuenta de Ahorro Mutual originante no puede ser considerada como que la transferencia se ha concretado exitosamente, sino sólo que se ha cursado, se confirmará la misma cuando el Departamento Relaciones Bancarias la perfeccione.

Podrá verificar el estado de la transferencia accediendo a "Transferencias Bancarias Solicitadas" y obtener el comprobante de solicitud de transferencia.

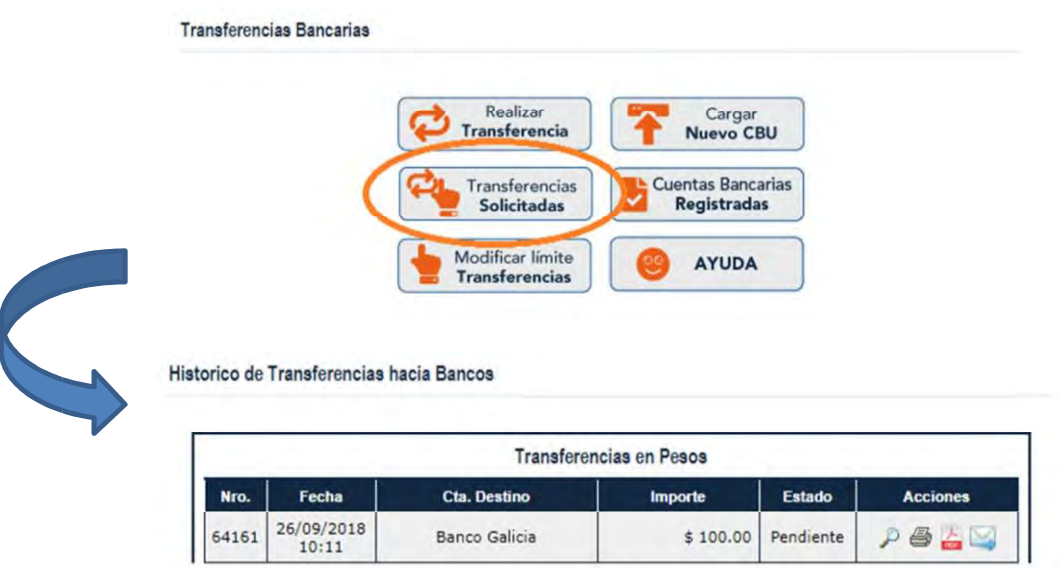

El usuario deberá controlar periódicamente los saldos y los movimientos de sus cuentas de ahorro mutual luego de ordenada cada transferencia, pues en el caso de que la transferencia sea rechazada, el importe oportunamente debitado será nuevamente acreditado en la cuenta originante dentro del plazo de 24 horas hábiles de notificada SMSV del rechazo o de la imposibilidad de cumplimiento de la transferencia.

*SMSV se compromete a cursar la instrucción de transferencia con la mayor diligencia, pero sin asumir obligación de garantía frente al asociado por los incumplimientos y/o demoras en que pudieran incurrir la plataforma de transferencias bancarias y/o las entidades financieras destinatarias.* 

**5. ENVÍO DE COMPROBANTE DE TRANSFERENCIA (SOLICITADA Y EJECUTADA) POR CORREO ELECTRÓNICO**

El asociado deberá ingresar a "Mis Servicios", "Transferencias bancarias", "Transferencias bancarias solicitadas"

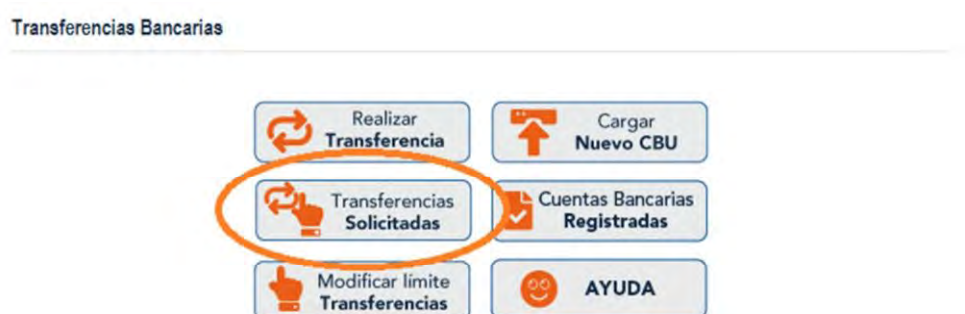

Al ingresar figurará un listado de todas las transferencias bancarias realizadas hasta el momento, por todos los medios habilitados, tanto por Canales Virtuales, como por mostrador pudiendo seleccionar la operación a remitir por correo electrónico clickeando en el ícono correspondiente.

### Historico de Transferencias hacia Bancos

Envio por Email de Información de Transferencia Bancaria

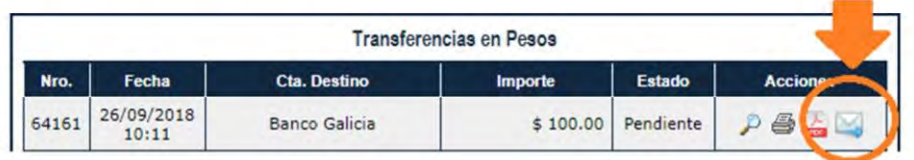

Se desplegará un que informará los datos de la transferencia y solicitará el correo electrónico destinatario. Verificando si todos los datos son correctos, al "confirmar" la carga se remite un mail con la información al destinatario.

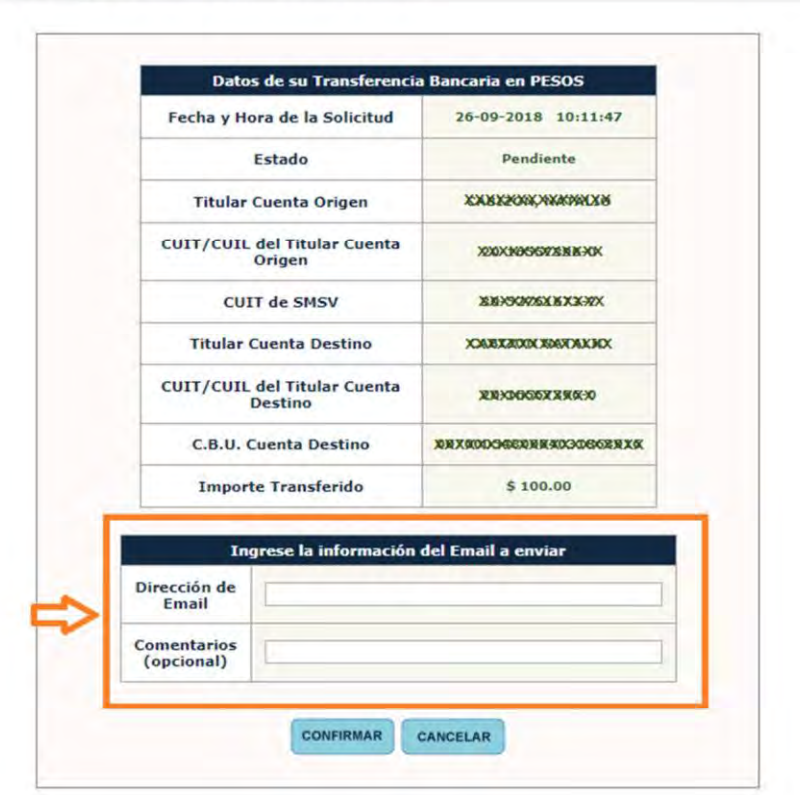